# NETSCREEN-50 **User's Guide**

Version 5.0 P/N 093-1249-000 Rev. A

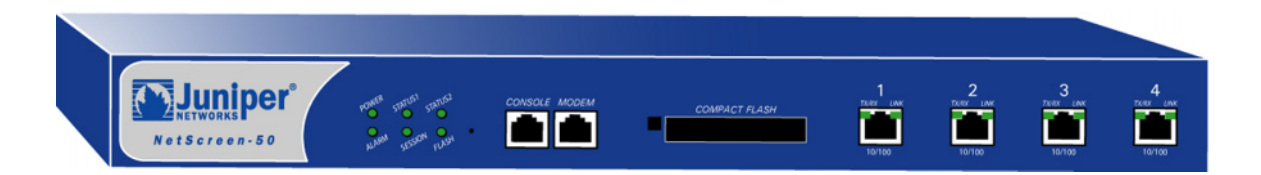

#### **Copyright Notice**

Copyright © 2004 Juniper Networks, Inc. All rights reserved.

Juniper Networks, the Juniper Networks logo, NetScreen, NetScreen Technologies, GigaScreen, and the NetScreen logo are registered trademarks of Juniper Networks, Inc. NetScreen-5GT, NetScreen-5XP, NetScreen-5XT, NetScreen-25,<br>NetScreen-50, NetScreen-100, NetScreen-204, NetScreen-208, NetScreen-500, NetScreen-5200, NetScreen-5400, NetScreen-Global PRO, NetScreen-Global PRO Express, NetScreen-Remote Security Client, NetScreen-Remote VPN Client, NetScreen-IDP 10, NetScreen-IDP 100, NetScreen-IDP 500, GigaScreen ASIC, GigaScreen-II ASIC, and NetScreen ScreenOS are trademarks of Juniper Networks, Inc. All other trademarks and registered trademarks are the property of their respective companies.

Information in this document is subject to change without notice.

No part of this document may be reproduced or transmitted in any form or by any means, electronic or mechanical, for any purpose, without receiving written permission from:

Juniper Networks, Inc.

ATTN: General Counsel

1194 N. Mathilda Ave.Sunnyvale, CA 94089

#### **FCC Statement**

The following information is for FCC compliance of Class A devices: This equipment has been tested and found to comply with the limits for a Class A digital device, pursuant to part 15 of the FCC rules. These limits are designed to provide reasonable protection against harmful interference when the equipment is operated in a commercial environment. The equipment generates, uses, and can radiate radio-frequency energy and, if not installed and used in accordance with the instruction manual, may cause harmful interference to radio communications. Operation of this equipment in a<br>residential area is likely to cause harmful interference, in which case users will be required to correct the int their own expense.

The following information is for FCC compliance of Class B devices: The equipment described in this manual generates and may radiate radio-frequency energy. If it is not installed in accordance with NetScreen's installation instructions, it may cause interference with radio and television reception. This equipment has been tested and found to comply with the limits for a Class B digital device in accordance with the specifications in part 15 of the FCC rules. These specifications are designed to provide reasonable protection against such interference in a residential installation. However, there is no guarantee that interference will not occur in a particular installation.

If this equipment does cause harmful interference to radio or television reception, which can be determined by turning the<br>equipment off and on, the user is encouraged to try to correct the interference by one or more of t

- Reorient or relocate the receiving antenna.
- Increase the separation between the equipment and receiver.
- Consult the dealer or an experienced radio/TV technician for help.
- Connect the equipment to an outlet on a circuit different from that to which the receiver is connected.

**Caution:** Changes or modifications to this product could void the user's warranty and authority to operate this device.

#### **Disclaimer**

THE SOFTWARE LICENSE AND LIMITED WARRANTY FOR THE ACCOMPANYING PRODUCT ARE SET FORTH<br>IN THE INFORMATION PACKET THAT SHIPPED WITH THE PRODUCT AND ARE INCORPORATED HEREIN BY THIS REFERENCE. IF YOU ARE UNABLE TO LOCATE THE SOFTWARE LICENSE OR LIMITED WARRANTY, CONTACT YOUR NETSCREEN REPRESENTATIVE FOR A COPY.

# **Contents**

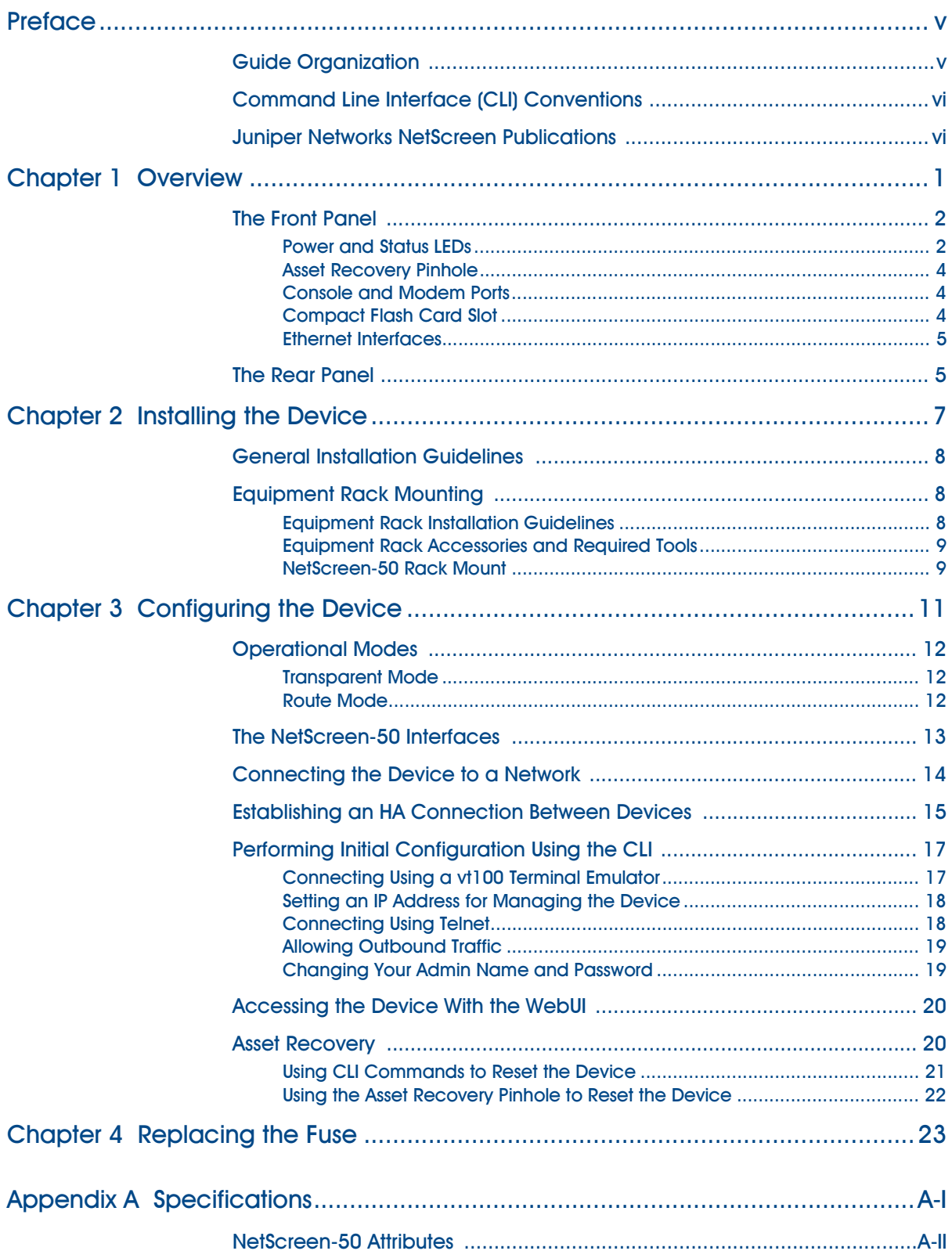

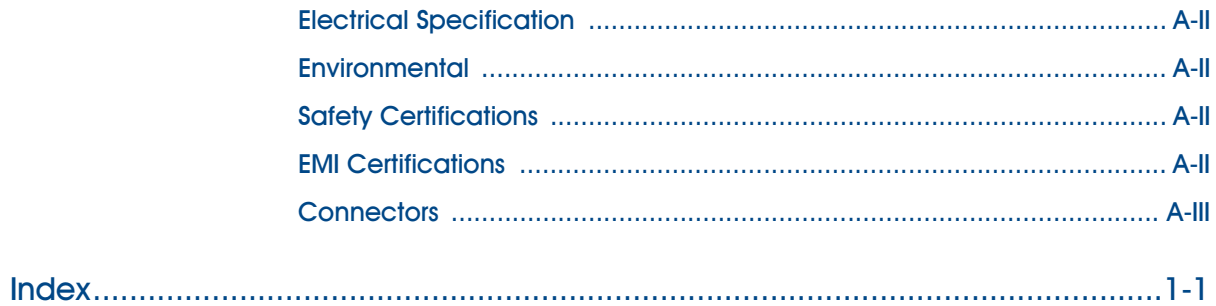

# <span id="page-4-0"></span>Preface

The Juniper Networks NetScreen-50 device provides security for small and medium-sized companies, as well as enterprise branch and remote offices. The NetScreen-50 device offers 170 Mbps of firewall and 50 Mbps of 3DES VPN, protecting your LANs as well as public servers, such as mail, web, or FTP.

### <span id="page-4-2"></span><span id="page-4-1"></span>**GUIDE ORGANIZATION**

This manual has four chapters and one appendix.

Chapter 1, ["Overview"](#page-6-2) provides an overview of the system, its ports, and power requirements.

Chapter 2, ["Installing the Device"](#page-12-2) details how to install the NetScreen-50 device on a desktop or in a rack.

Chapter 3, ["Configuring the Device"](#page-16-2) details how to connect the NetScreen-50 device to your network, establish a Console session, set an IP address for the NetScreen-50 device, and access the device using the WebUI.

Chapter 4, ["Replacing the Fuse"](#page-28-2) provides procedures on how to replace components on the device.

Appendix A, ["Specifications"](#page-30-2) provides a list of physical specifications about the NetScreen-50 device.

### <span id="page-5-0"></span>**COMMAND LINE INTERFACE (CLI) CONVENTIONS**

The following conventions are used when presenting the syntax of a command line interface (CLI) command:

- **•** Anything inside square brackets [ ] is optional.
- **•** Anything inside braces { } is required.
- **•** If there is more than one choice, each choice is separated by a pipe ( | ). For example,

set interface { ethernet1 | ethernet2 | ethernet3 } manage

means "set the management options for the ethernet1, ethernet2, or ethernet3 interface".

**•** Variables appear in *italic.* For example:

set admin user name password

When a CLI command appears within the context of a sentence, it is in **bold** (except for variables, which are always in *italic*). For example: "Use the **get system** command to display the serial number of a NetScreen device."

*Note: When typing a keyword, you only have to type enough letters to identify the word uniquely. For example, typing set adm u joe j12fmt54 is enough to enter the command set admin user joe j12fmt54. Although you can use this shortcut when entering commands, all the commands documented here are presented in their entirety.*

### <span id="page-5-1"></span>**JUNIPER NETWORKS NETSCREEN PUBLICATIONS**

To obtain technical documentation for any Juniper Networks NetScreen product, visit [www.netscreen.com/resources/manuals/.](www.netscreen.com/resources/manuals/)

To obtain the latest software version, visit: [www.netscreen.com/services/download\\_soft.](http://www.netscreen.com) Select a category of software product from the dropdown list, then follow the displayed instructions. (You must be a registered user to download Juniper Networks Netscreen software.)

If you find any errors or omissions in the following content, please contact us at the e-mail address below:

<span id="page-5-2"></span>[techpubs@netscreen.com](mailto:techpubs@netscreen.com)

# <span id="page-6-0"></span>' And ' Britain' and ' Britain' and ' Britain' and ' Britain' and ' Britain' and ' Britain' and ' Britain' and<br>' Britain' and ' Britain' and ' Britain' and ' Britain' and ' Britain' and ' Britain' and ' Britain' and ' Bri

## <span id="page-6-2"></span><span id="page-6-1"></span>Overview

This chapter provides detailed descriptions of the NetScreen-50 chassis.

Topics explained in this chapter include:

- **•** ["The Front Panel" on page 2](#page-7-0)
	- ["Power and Status LEDs" on page 2](#page-7-1)
	- ["Asset Recovery Pinhole" on page 4](#page-9-0)
	- ["Console and Modem Ports" on page 4](#page-9-1)
	- ["Compact Flash Card Slot" on page 4](#page-9-2)
	- ["Ethernet Interfaces" on page 5](#page-10-0)
- **•** ["The Rear Panel" on page 5](#page-10-1)

*Note: For safety warnings and instructions, please refer to the NetScreen Safety Guide. The instructions in this guide warn you about situations that could cause bodily injury. Before working on any equipment, be aware of the hazards involved with electrical circuitry and be familiar with standard practices for preventing accidents.*

### <span id="page-7-0"></span>**THE FRONT PANEL**

The front panel of the NetScreen-50 device has the following:

- **•** Power and status LEDs.
- **•** Asset Recovery pinhole, for resetting the device to the original factory default settings.
- **•** A Console port, for connecting to serial terminal emulation programs such as HyperTerminal.
- **•** A modem port.
- **•** A Compact Flash card slot, for storage of system images, configuration files, keys, and logs.
- **•** Four Ethernet ports, for connecting the NetScreen-50 device to your LAN or local workstations and to the Internet.

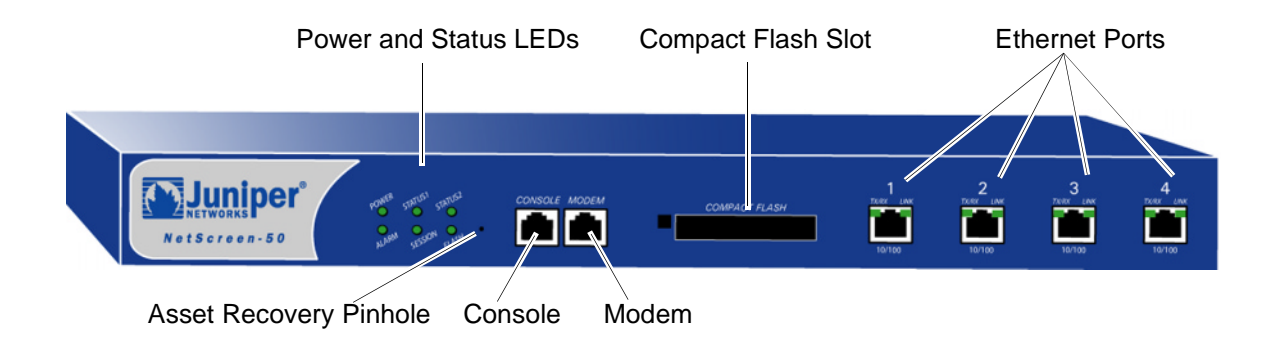

### <span id="page-7-1"></span>**Power and Status LEDs**

The LEDs display up-to-date information about critical NetScreen-50 functions.

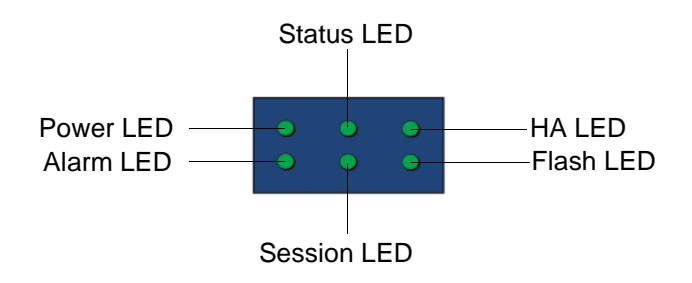

<span id="page-8-5"></span><span id="page-8-4"></span><span id="page-8-3"></span><span id="page-8-2"></span><span id="page-8-1"></span><span id="page-8-0"></span>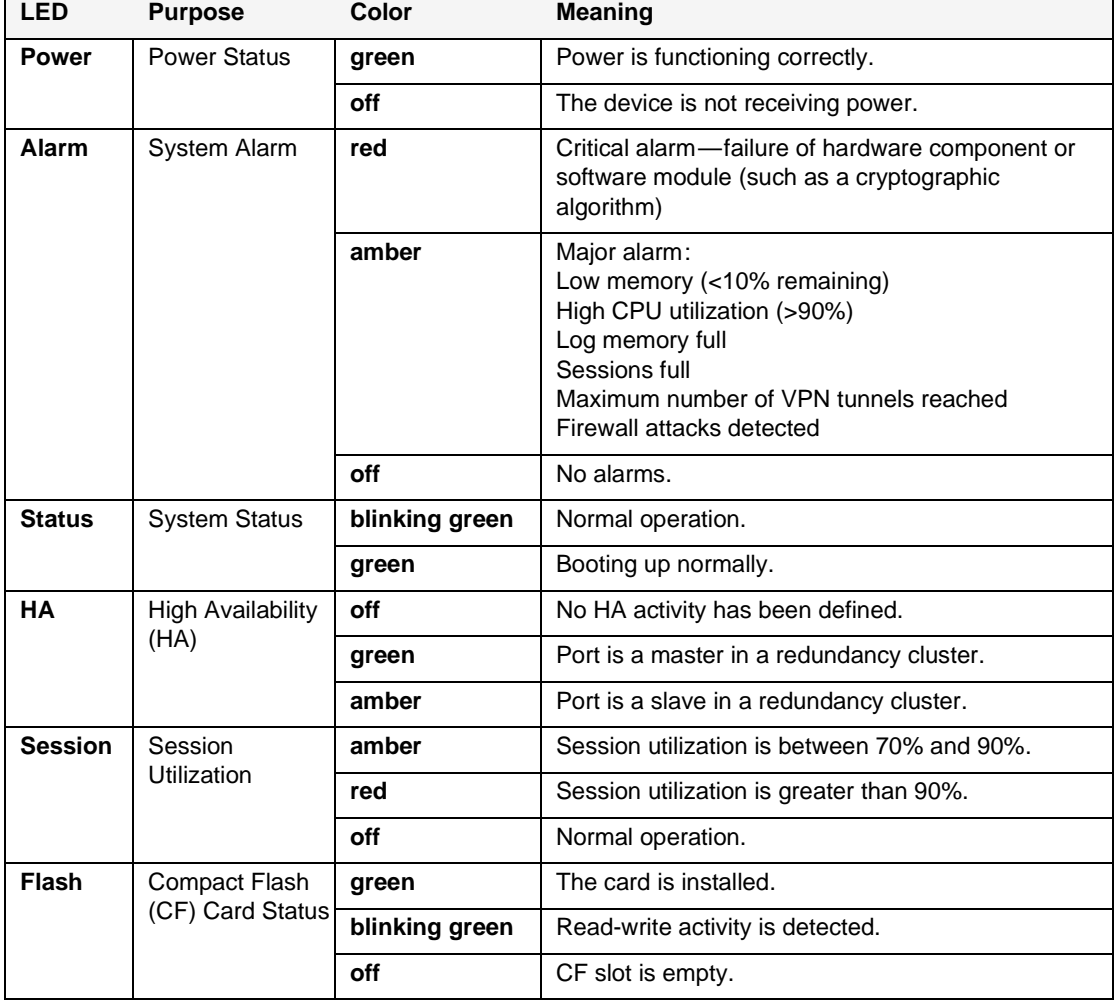

The information revealed by each LED is as follows:

### <span id="page-9-0"></span>**Asset Recovery Pinhole**

The asset recovery pinhole is a switch that resets the device to its original default settings. To use this switch, insert a stiff wire (such as a straightened paper clip) into the pinhole.

*Warning: Because resetting the device restores it to the original default configuration, any new configuration settings are lost, and the firewall and all VPN service become inoperative.*

### <span id="page-9-1"></span>**Console and Modem Ports**

<span id="page-9-4"></span><span id="page-9-3"></span>The Console port is a RJ-45 serial console port connector, for vt100 terminal emulator programs to perform local configuration and administration.

The Modem port is a RJ-45 serial console port connector, for establishing remote console sessions using dialup connections through a 9600 bps RS-232 cable. Dialing into the modem establishes the dialup console connection.

The table below lists the RJ-45 to DB-9 adapter connection definitions. To employ a standard UART port, both the console and the modem ports must use this configuration.

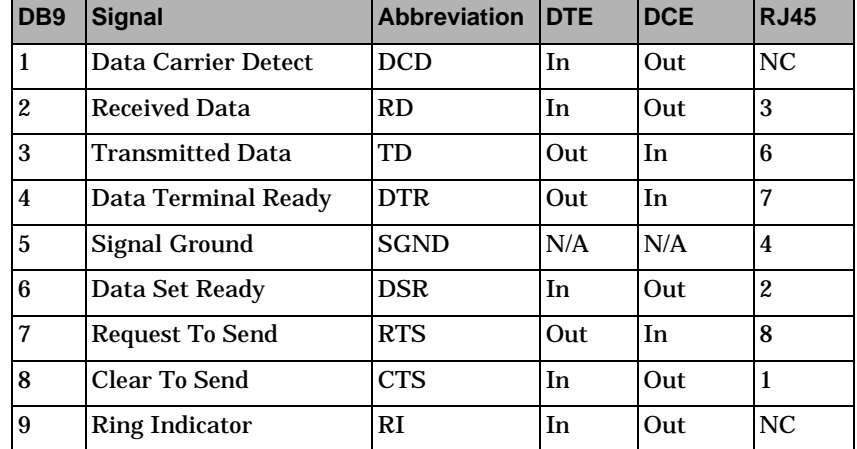

### <span id="page-9-2"></span>**Compact Flash Card Slot**

The Compact Flash slot is for downloading or uploading system software or configurations. This slot can accept a SanDisk Compact Flash<sup>TM</sup> card with a variety of memory capacities. NetScreen has tested 96MB and 512MB cards. The NetScreen device automatically detects the presence of a flash card and records the system log to it.

### <span id="page-10-2"></span><span id="page-10-0"></span>**Ethernet Interfaces**

Each Ethernet port is a 10/100 auto-sensing interface. Each port has a pair of LEDs: the left LED indicates network traffic activity and the right LED indicates if the link is up (the port is connected to an active device).

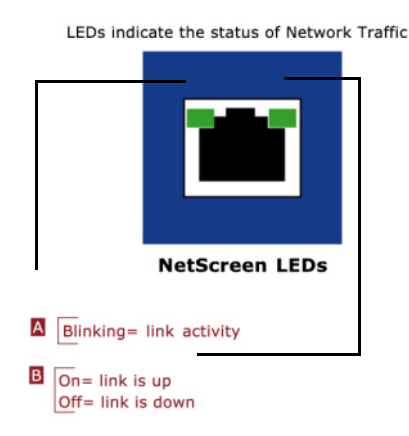

### <span id="page-10-1"></span>**THE REAR PANEL**

The rear panel of the NetScreen-50 device contains the power outlet and ON/OFF switch.

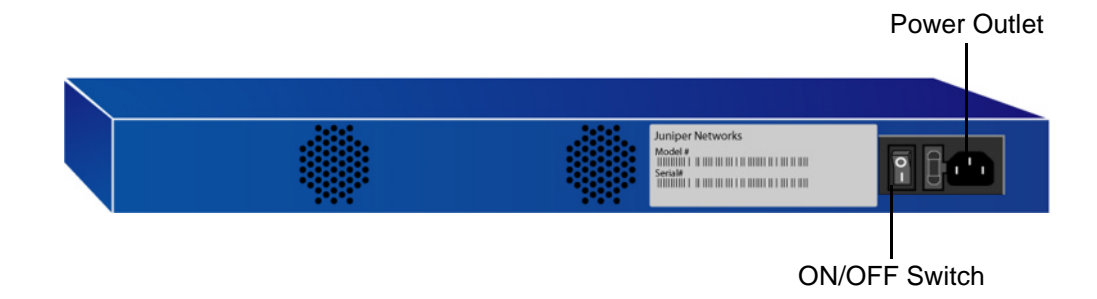

You can order the NetScreen-50 device with either an AC or DC power supply.

# <span id="page-12-2"></span><span id="page-12-1"></span><span id="page-12-0"></span>**Installing the Device**

This chapter describes how to install a NetScreen-50 device in an equipment rack or on a desktop.

Topics in this chapter include:

- **•** ["General Installation Guidelines" on page 8](#page-13-0)
- **•** ["Equipment Rack Mounting" on page 8](#page-13-1)
	- ["Equipment Rack Installation Guidelines" on page 8](#page-13-2)
	- ["Equipment Rack Accessories and Required Tools" on page 9](#page-14-0)
	- ["NetScreen-50 Rack Mount" on page 9](#page-14-1)

*Note: For safety warnings and instructions, please refer to the* NetScreen Safety Guide*. The instructions in this guide warn you about situations that could cause bodily injury. Before working on any equipment, be aware of the hazards involved with electrical circuitry and be familiar with standard practices for preventing accidents.*

### <span id="page-13-4"></span><span id="page-13-0"></span>**GENERAL INSTALLATION GUIDELINES**

Observing the following precautions can prevent injuries, equipment failures and shutdowns.

- **•** Never assume that the device is disconnected from a power source. *Always* check first.
- **•** Room temperature might not be sufficient to keep equipment at acceptable temperatures without an additional circulation system. Ensure that the room in which you operate the device has adequate air circulation.
- **•** Do not work alone if potentially hazardous conditions exist.
- **•** Look carefully for possible hazards in your work area, such as moist floors, ungrounded power extension cables, frayed power cords, and missing safety grounds.
- **•** The product should be installed in a restricted area to prevent personal injury from exposure to DC voltage.

*Warning: To prevent abuse and intrusion by unauthorized personnel, install the NetScreen-50 device in a locked-room environment.*

### <span id="page-13-3"></span><span id="page-13-1"></span>**EQUIPMENT RACK MOUNTING**

The NetScreen-50 device comes with accessories for mounting the device in a standard 19–inch equipment rack.

### <span id="page-13-5"></span><span id="page-13-2"></span>**Equipment Rack Installation Guidelines**

The location of the chassis, the layout of the equipment rack, and the security of your wiring room are crucial for proper system operation.

Use the following guidelines while configuring your equipment rack.

- <span id="page-13-7"></span><span id="page-13-6"></span>**•** Enclosed racks must have adequate ventilation. Such ventilation requires louvered sides and a fan to provide cooling air.
- **•** When mounting a chassis in an open rack, be sure that the rack frame does not block the intake or exhaust ports. If you install the chassis on slides, check the position of the chassis when it is seated all the way into the rack.
- **•** In an enclosed rack with a ventilation fan in the top, equipment higher in the rack can draw heat from the lower devices. Always provide adequate ventilation for equipment at the bottom of the rack.
- **•** Baffles can isolate exhaust air from intake air. The best placement of the baffles depends on the airflow patterns in the rack.

### <span id="page-14-0"></span>Equipment Rack Accessories and Required Tools

Rack mounting requires the following accessories and tools:

- **•** 1 Phillips-head screwdriver (not provided)
- **•** 4 screws to match the rack (if the thread size of the screws provided in the NetScreen-50 product package do not fit the thread size of the rack)
- **•** The included rack mount bracket kit.

### <span id="page-14-1"></span>NetScreen-50 Rack Mount

To rack mount the NetScreen-50 device:

- 1. Screw the rack mount brackets to each side of the chassis.
- 2. Screw the left and right brackets to the rack, as shown below.

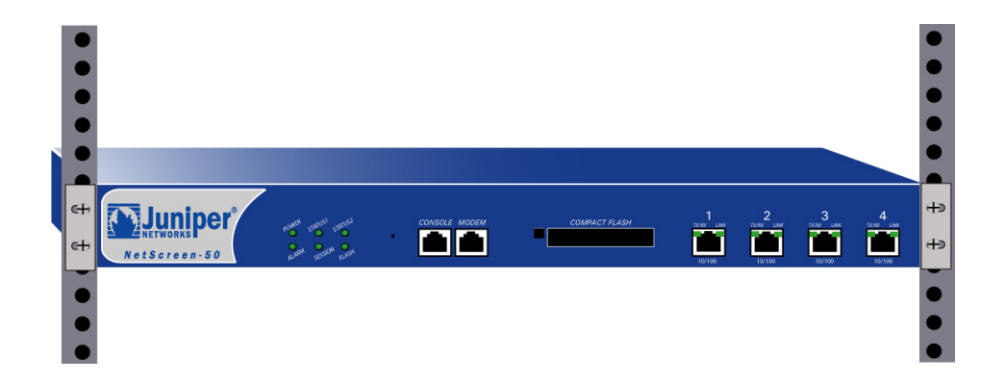

# <span id="page-16-2"></span><span id="page-16-1"></span><span id="page-16-0"></span>**Configuring the Device**

This chapter describes how to connect a NetScreen-50 device to your network and perform initial configuration on the device. Topics in this chapter include:

- **•** ["Operational Modes" on page 12](#page-17-0)
	- ["Transparent Mode" on page 12](#page-17-1)
	- ["Route Mode" on page 12](#page-17-2)
- **•** ["The NetScreen-50 Interfaces" on page 13](#page-18-0)
- **•** ["Connecting the Device to a Network" on page 14](#page-19-0)
- **•** ["Establishing an HA Connection Between Devices" on page 15](#page-20-0)
- **•** ["Performing Initial Configuration Using the CLI" on page 17](#page-22-0)
	- ["Connecting Using a vt100 Terminal Emulator" on page 17](#page-22-1)
	- ["Setting an IP Address for Managing the Device" on page 18](#page-23-0)
	- ["Connecting Using Telnet" on page 18](#page-23-1)
	- ["Allowing Outbound Traffic" on page 19](#page-24-0)
	- ["Changing Your Admin Name and Password" on page 19](#page-24-1)
- **•** ["Accessing the Device With the WebUI" on page 20](#page-25-0)
- **•** ["Asset Recovery" on page 20](#page-25-1)
	- ["Using CLI Commands to Reset the Device" on page 21](#page-26-0)
	- ["Using the Asset Recovery Pinhole to Reset the Device" on page 22](#page-27-0)

*Note: For safety warnings and instructions, please refer to the NetScreen Safety Guide. The instructions in this guide warn you about situations that could cause bodily injury. Before working on any equipment, be aware of the hazards involved with electrical circuitry and be familiar with standard practices for preventing accidents.*

*Note: You must register your product at* [www.netscreen.com/cso](http://www.netscreen.com/cso) *so that certain ScreenOS services, such as the Deep Inspection Signature Service, can be activated on the device. After registering your product, use the WebUI or CLI to obtain the subscription for the service. For more information about registering your product and obtaining subscriptions for specific services, see the "System Parameters" chapter in Volume 2 of the NetScreen* Concepts & Examples ScreenOS Reference Guide*.*

*Note: If you access the device for the first time using the ScreenOS WebUI graphical interface, the Initial Configuration Wizard appears when you log in to the WebUI. This Wizard guides you through the configuration described in this chapter. For more information about starting the Initial Configuration Wizard, refer to the Juniper Networks* NetScreen-50 Getting Started Guide*.*

### <span id="page-17-0"></span>**OPERATIONAL MODES**

The NetScreen-50 device supports two operational modes: Transparent and Route mode. The default mode is Route.

### <span id="page-17-1"></span>**Transparent Mode**

<span id="page-17-3"></span>In Transparent mode, the NetScreen-50 device operates as a Layer-2 bridge. Because the device cannot translate the IP addresses of packets, it cannot perform Network Address Translation (NAT). Consequently, for the device to access the Internet, any IP address in your trusted (local) networks must be routable and accessible from untrusted (external) networks.

In Transparent mode, the IP addresses for Trust and Untrust zones are 0.0.0.0, thus making the NetScreen device invisible to the network. However, the device can still perform firewall, VPN, and traffic management according to configured security policies.

### <span id="page-17-2"></span>**Route Mode**

In Route mode, the NetScreen-50 device operates at Layer 3. Because you can configure each interface using an IP address and subnet mask, you can configure individual interfaces to perform NAT.

- **•** When the interface performs NAT services, the device translates the source IP address of each outgoing packet into the IP address of the untrusted port. It also replaces the source port number with a randomly-generated value.
- **•** When the interface does *not* perform NAT services, the source IP address and port number in each packet header remain unchanged. Therefore, to reach the Internet your local hosts must have routable IP addresses.

For more information on NAT, see the *NetScreen Concepts & Examples ScreenOS Reference Guide*.

*Important: Performing the setup instructions below configures your device in Route mode. To configure your device in Transparent mode, see the NetScreen Concepts & Examples ScreenOS Reference Guide.*

### <span id="page-18-0"></span>THE NETSCREEN-50 INTERFACES

Each NetScreen-50 device provides Ethernet interfaces for access and connectivity. In addition, there are logical (non-physical) interfaces that perform special Layer-2 or management functions.

The configurable interfaces available on a NetScreen-50 device are as follows:

<span id="page-18-2"></span><span id="page-18-1"></span>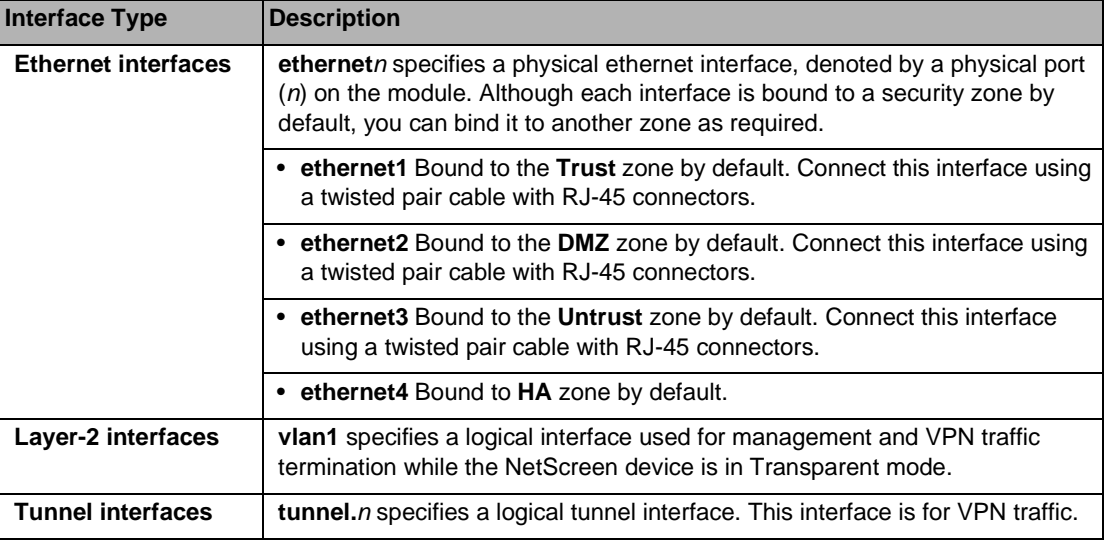

### <span id="page-19-0"></span>**CONNECTING THE DEVICE TO A NETWORK**

The following illustration shows typical cabling for 10/100 Base-T networks. This example uses the default interface bindings for the Ethernet ports.

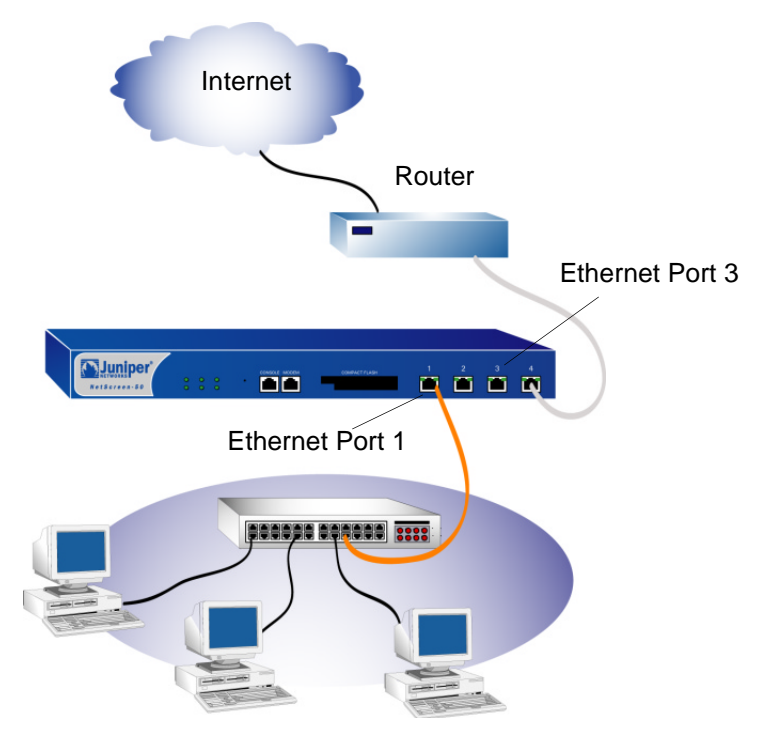

To add a NetScreen-50 device to your network:

- 1. (Optional) Install the NetScreen-50 device in an equipment rack (see ["Equipment Rack Mounting" on page 8](#page-13-3)).
- 2. Make sure that the power switch on the device is turned OFF.
- 3. Connect the power cable, included in the product package, to the NetScreen-50 power outlet at the rear of the device and to a power source.

<span id="page-19-2"></span><span id="page-19-1"></span>*Warning: To prevent personal injury from exposure to DC voltage, always replace the insulating cap after installing power cables.*

4. Connect an RJ-45 cross-over cable from the Trust zone interface (Ethernet port 1) to the internal switch, router, or hub.

*Note: Check your router, hub, switch, or PC documentation to see if these devices require any further configuration. In addition, see if it is necessary to switch OFF the power to any new device you add to the LAN.*

5. Connect an RJ-45 straight-through cable from the Untrust zone interface (Ethernet port 3) to the external router.

- 6. Flip the power switch to the ON position.
- 7. After the NetScreen-50 device starts, check the following LEDs:
	- The Power LED glows green.
	- The Status LED blinks green.
	- The Ethernet port LEDs for each connected interface glows or blinks green. (For more details about interpreting the Link Status LEDs, see ["Ethernet Interfaces" on page 5](#page-10-2).)

### <span id="page-20-0"></span>**ESTABLISHING AN HA CONNECTION BETWEEN DEVICES**

To assure continuous traffic flow in the event of system failure, you can cable and configure two NetScreen devices in a redundant cluster. The devices propagate all network, configuration and session information to each other. Should one device fail, the other takes over the traffic processing.

The following diagram shows a typical HA setup for NetScreen-50 devices.

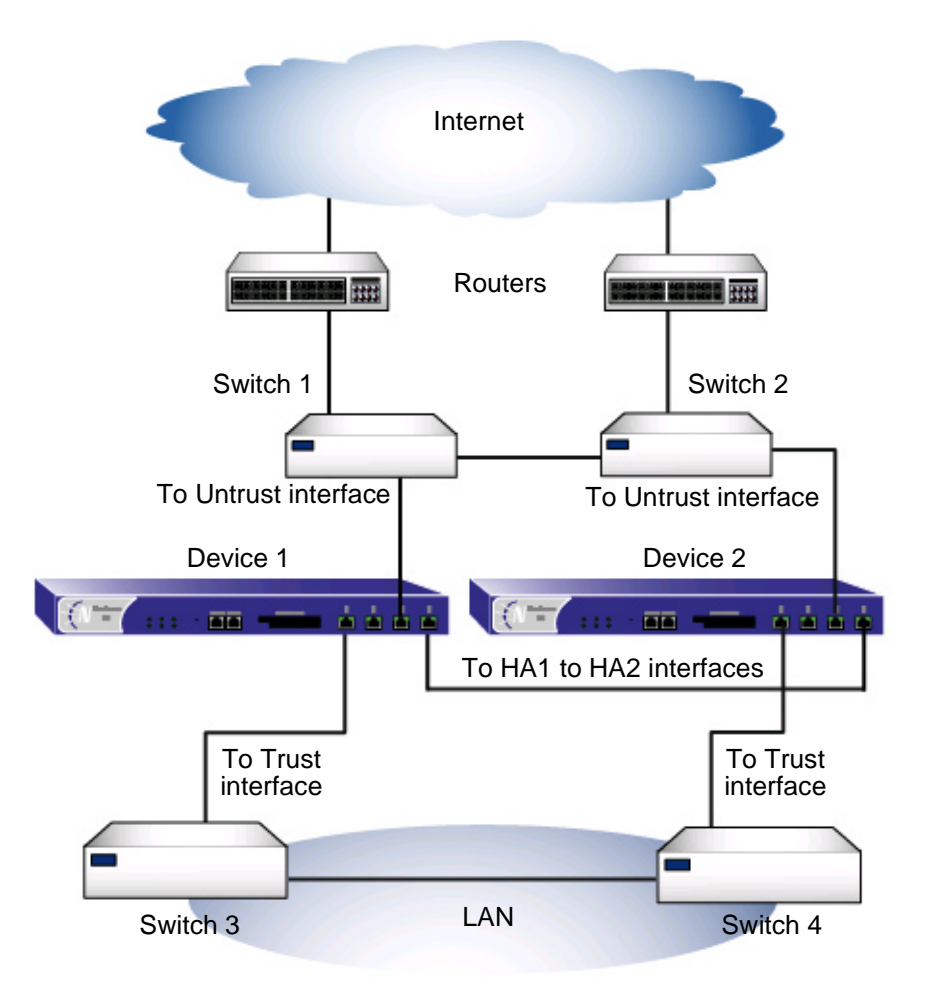

To cable two NetScreen-50 devices together for HA and connect them to the network:

*Note: The cabling instructions given below reproduce the configuration shown previously. However, this is not the only possible HA configuration. In addition, the instructions assume that all physical ports and interfaces are still set at their default settings. If you have changed the port and interface configurations, the instructions below might not work properly.*

- 1. (Optional) Install the NetScreen-50 devices in an equipment rack (see ["Equipment Rack Mounting" on page 8](#page-13-3)).
- 2. Make sure that all ON/OFF power supply switches are OFF.
- 3. Connect the power cables on each NetScreen-50 to a power source.

<span id="page-21-0"></span>*Note: Whenever you deploy two NetScreen-50 devices in an HA cluster, connect each to a different power source, if possible. If one power source fails, the other source might still be operative.*

4. Connect a 10/100 Base-T cable from the **HA1** zone interface (Ethernet port 4) on Device 1 to the **HA2** zone interface (Ethernet port 4) on Device 2.

#### Device 1

- 5. On Device 1, connect a crossover cable from the **Trust** zone interface (Ethernet port 1) to the switch labeled "Switch 3."
- 6. On Device 1, connect a straight-through cable from the **Untrust** zone interface (Ethernet port 3) to the switch labeled "Layer 3 switch 1."

#### Device 2

- 7. On Device 2, connect a crossover cable from the **Trust** zone interface (Ethernet port 1) to the switch labeled "Switch 4."
- 8. On Device 2, connect a straight-through cable from the **Untrust** zone interface (Ethernet port 3) to the switch labeled "Layer 3 switch 2."

#### Switches

- 9. Cable together the switches labeled "Switch 3" and "Switch 4."
- 10. Cable together the switches labeled "Layer 3 switch 1" and "Layer 3 switch 2."
- 11. Cable the switches labeled "Layer 3 switch 1" and "Layer 3 switch 2" to routers.

<span id="page-21-1"></span>*Note: The switch ports must be defined as 802.1Q trunk ports, and the external routers must be able to use either Hot Standby Router Protocol (HSRP) or Virtual Router Redundancy Protocol (VRRP). For the best configuration method, see the documentation for your switch or router.*

12. Turn the power switches for all devices ON.

For more advanced HA configurations, see the *NetScreen Concepts & Examples ScreenOS Reference Guide*.

### <span id="page-22-0"></span>PERFORMING INITIAL CONFIGURATION USING THE CLI

There are two ways to establish a console session with the NetScreen-50 device:

- Using a vt100 terminal emulator, such as Hilgraeve® Hyperterminal®, through an RJ-45 serial cable connected to the console port.
- **•** Using Telnet through a TCP/IP network connection to the NetScreen-50 device.

### <span id="page-22-1"></span>Connecting Using a vt100 Terminal Emulator

To establish a connection to the NetScreen-50 device using a vt100 Terminal Emulator:

- <span id="page-22-3"></span>1. Connect an RJ-45 serial cable between the console port on the NetScreen-50 device and the serial port on your PC.
- 2. Start the vt100 terminal emulator program on your PC.

Typical settings for a console session are as follows:

- **•** Baud Rate to **9600**
- **•** Parity to **No**
- **•** Data Bits to **8**
- **•** Stop Bit to **1**
- **•** Flow Control to **none**
- 3. Press the ENTER key to see the login prompt.
- 4. At the login prompt, type **netscreen**.
- 5. At the password prompt, type **netscreen**.

<span id="page-22-2"></span>*Note: Use lowercase letters only. Both login and password are case-sensitive.*

6. (Optional) By default, the console times out and terminates automatically after 10 minutes of idle time. To change the timeout value, execute the following command:

#### **set console timeout** *number*

where *number* is the length of idle time, in minutes, before session termination. To prevent automatic termination, specify a value of zero.

### <span id="page-23-0"></span>Setting an IP Address for Managing the Device

The default IP address for managing the NetScreen-50 device through the Trust zone interface (Ethernet port 1) is 192.68.1.1. This is the IP address that you use to manage the device through a Telnet session or with the WebUI management application. If you do not wish to use this default IP address, you need to assign a new one.

To set the IP address of the NetScreen-50 Trust zone interface:

- 1. Choose an unused IP address within the current address range of your Local Area Network.
- 2. Set the IP address of the Trust zone interface to this unused IP address by executing the following command:

**set interface ethernet1 ip** ip\_addr**/**mask

For example, to set the IP address and subnet mask of the Trust zone interface to 10.100.2.183 and 16, respectively:

**set interface ethernet1 ip 10.100.2.183/16**

3. To confirm the new port settings, execute the following command:

**get interface**

You should see that the IP address for the Trust zone interface is the IP address you set.

### <span id="page-23-1"></span>**Connecting Using Telnet**

To establish a Telnet session with the NetScreen-50 device:

- <span id="page-23-2"></span>1. Connect an RJ-45 cross-over cable from the Trust zone interface on the NetScreen-50 device to the internal switch, router, or hub in your LAN (see ["Connecting the Device to a Network" on page 14\)](#page-19-0).
- 2. Open a Telnet session, specifying the current IP address for the Trust zone interface. For example, in Windows, click **Start >> Run**, enter **telnet** *ip\_addr* (where *ip\_addr* is the address of the Trust zone interface), and then click **OK**.

For example, if the IP address of the Trust zone interface is 10.100.2.183, enter:

**telnet 10.100.2.183**

- 3. At the Username prompt, type **netscreen**.
- 4. At the Password prompt, type **netscreen**.

<span id="page-24-2"></span>*Note: Use lowercase letters only. Both Username and Password are casesensitive.*

5. (Optional) By default, the console times out and terminates automatically after 10 minutes of idle time. To change the timeout value, execute the following command:

**set console timeout** *number*

where *number* is the length of idle time, in minutes, before session termination. To prevent automatic termination, specify a value of 0.

### <span id="page-24-0"></span>**Allowing Outbound Traffic**

By default, the NetScreen-50 device does not allow inbound or outbound traffic, nor does it allow traffic to or from the DMZ. You need to create access policies to permit specified kinds of traffic in the directions you want. (You can also create access policies to deny and tunnel traffic.)

The following access policy permits all kinds of outbound traffic from any point on the trusted network to any point on the untrusted network.

**set policy from trust to untrust any any any permit**

Save you access policy configuration with the following command:

**save**

*Important: Your network might require a more restrictive policy than the one created in the example above. The example is NOT a requirement for initial configuration.*

You can also use the Outgoing Policy Wizard in the WebUI management application to create access policies for outbound traffic. See ["Accessing the Device With the WebUI" on](#page-25-0)  [page 20](#page-25-0) for information on accessing the WebUI application.

### <span id="page-24-1"></span>**Changing Your Admin Name and Password**

<span id="page-24-3"></span>Because all NetScreen products use the same admin name and password (**netscreen**), it is highly advisable to change your admin name and password immediately. Enter the following commands:

```
set admin name name_str
set admin password pswd_str
save
```
For information on creating different levels of administrators, see "Administration" in the *NetScreen Concepts & Examples ScreenOS Reference Guide*.

### <span id="page-25-3"></span><span id="page-25-0"></span>**ACCESSING THE DEVICE WITH THE WEBUI**

To access the NetScreen-50 device with the WebUI management application:

- 1. Connect your PC (or your LAN hub) to the Trust zone interface, as described in ["Connecting the Device to a Network" on page 14.](#page-19-0)
- 2. Launch your browser, enter the IP address of the Trust zone interface in the URL field, and then press Enter.

For example, if you assigned the Trust zone interface of the device the IP address of 10.100.2.183/16, enter the following:

**10.100.2.183**

The NetScreen WebUI software displays the login prompt.

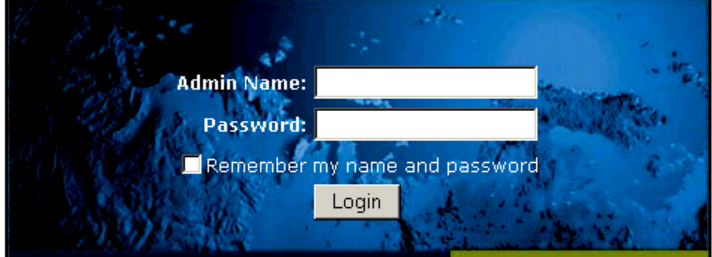

3. Enter **netscreen** in both the **Admin Name** and **Password** fields, then click **Login**. (Use lowercase letters only. The Admin Name and Password fields are both case sensitive.)

The NetScreen WebUI application window appears.

*Note: NetScreen-Security Manager 2004 (NSM) and NetScreen Rapid Deployment (RD): If you are using NSM, you can optionally configure NetScreen appliances with RD. Refer to the* Rapid Deployment Getting Started Guide *for more information.*

### <span id="page-25-1"></span>**ASSET RECOVERY**

<span id="page-25-4"></span><span id="page-25-2"></span>If you lose the admin password, you can use one of the following procedures to reset the NetScreen device to its default settings. This destroys any existing configurations, but restores access to the device.

*Warning: Resetting the device will delete all existing configuration settings, and the firewall and VPN service will be rendered inoperative.*

*Note: After you successfully reset and reconfigure the NetScreen device, you should back up the new configuration setting. As a precaution against lost passwords, you should back up a new configuration that contains the NetScreen default password. This will ensure a quick recovery of a lost configuration. You should change the password on the system as soon as possible.*

### <span id="page-26-0"></span>Using CLI Commands to Reset the Device

To perform this operation, you need to make a console connection, as described in ["Connecting Using a vt100 Terminal Emulator" on page 17](#page-22-1).

*Note: By default the device recovery feature is enabled. You can disable it by entering the following CLI command: unset admin device-reset.*

- 1. At the login prompt, type the serial number of the device.
- 2. At the password prompt, type the serial number again.

The following message appears:

*!!! Lost Password Reset !!! You have initiated a command to reset the device to factory defaults, clearing all current configuration and settings. Would you like to continue? y/[n]*

3. Press the **y** key.

The following message appears:

*!! Reconfirm Lost Password Reset !! If you continue, the entire configuration of the device will be erased. In addition, a permanent counter will be incremented to signify that this device has been reset. This is your last chance to cancel this command. If you proceed, the device will return to factory default configuration, which is: System IP: 192.168.1.1; username: netscreen; password: netscreen. Would you like to continue? y/[n]*

4. Press the **y** key to rest the device.

You can now login in using *netscreen* as the default username and password.

### <span id="page-27-0"></span>Using the Asset Recovery Pinhole to Reset the Device

You can also reset the device and restore the factory default settings by pressing the asset recovery pinhole. To perform this operation, you need to make a console connection, as described in ["Connecting Using a vt100 Terminal Emulator" on page 17.](#page-22-1)

1. Locate the asset recovery pinhole on the front panel. Using a thin, firm wire (such as a paper clip), push the button located behind the asset recovery pinhole for four to six seconds.

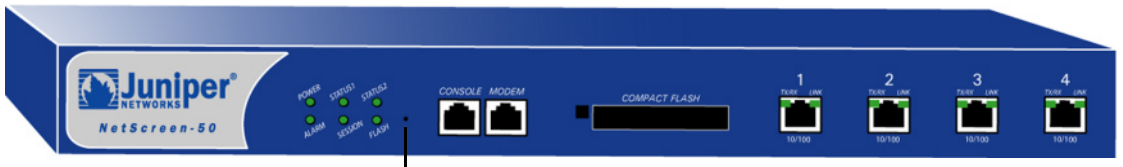

Asset Recovery Pinhole

A serial console message states that the "Configuration Erasure Process has been initiated" and the system sends an SNMP/SYSLOG alert. The Status LED blinks amber once every second.

After the first reset is accepted, the power LED blinks green. The serial console message now reads, "Waiting for 2nd confirmation."

- 2. Release the button for one second.
- 3. Push the button again for four to six seconds. A serial console message states "Second push has been confirmed."

The Status LED lights amber for one-half second, then returns to the blinking green state. Continue to press the button until the message "Configuration Erase sequence accepted, unit reset." The system generates SNMP and SYSLOG alerts to configured SYSLOG or SNMP trap hosts.

*Note: During a reset, there is no guarantee that the final SNMP alert sent to the receiver before the reset will be received.*

- 4. Release the button.
- 5. The device now erases the configuration and restarts.

If you do not follow the complete sequence, the reset process cancels without any configuration change and the serial console message states, "Configuration Erasure Process aborted." The status LED returns to blinking green. If the unit did not reset, an SNMP alert is sent to confirm the failure.

<span id="page-28-0"></span>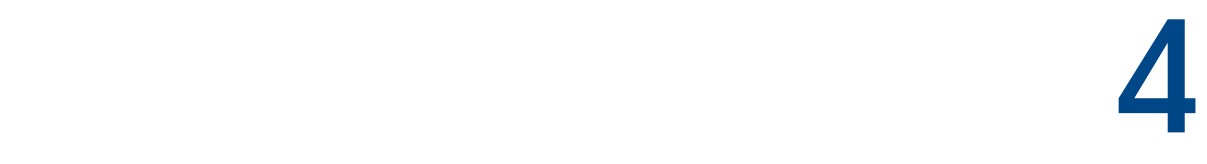

# <span id="page-28-2"></span><span id="page-28-1"></span>**Replacing the Fuse**

The NetScreen-50 device uses a 2.5 Amp slow-blow fuse rated for 250 Volts.

To replace a failed fuse on the NetScreen-50 device:

- 1. Take the device off-line, turn the power switch OFF, and disconnect the power cable.
- 2. Using a screwdriver, separate the lid of the external fuse cover from the surface of the power outlet.

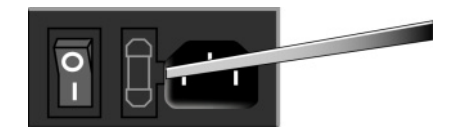

- 3. Manually remove the fuse assembly from the device.
- 4. To replace the fuse assembly, enter the new fuse into the opening and slide it in until the fuse clicks into place.

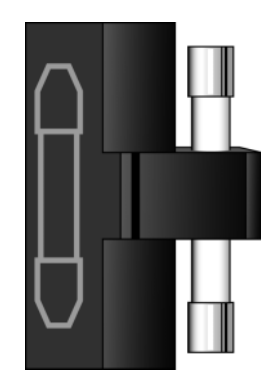

5. Replace the power cable and turn the device power switch ON. Reconnect the network cables.

# <span id="page-30-2"></span><span id="page-30-1"></span><span id="page-30-0"></span>**Specifications**

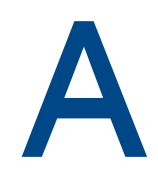

This appendix provides general system specifications for the NetScreen-50 device.

- **•** ["NetScreen-50 Attributes" on page A-II](#page-31-0)
- **•** ["Electrical Specification" on page A-II](#page-31-1)
- **•** ["Environmental" on page A-II](#page-31-2)
- **•** ["Safety Certifications" on page A-II](#page-31-3)
- **•** ["EMI Certifications" on page A-II](#page-31-4)
- **•** ["Connectors" on page A-III](#page-32-0)

### <span id="page-31-0"></span>**NETSCREEN-50 ATTRIBUTES**

**Height:** 1.73 inches (4.4 cm) **Depth:** 10.8 inches (27.4 cm) **Width:** 17.5 inches (44.5 cm) **Weight:** 8 pounds (36 Hg)

### <span id="page-31-1"></span>**ELECTRICAL SPECIFICATION**

AC voltage: 100-240 VAC +/- 10% DC voltage: -36 to -60 VDC Maximum AC Watts: 45 Watts Maximum DC Watts: 50 Watts Fuse Rating: 2.5 Amp / 250 Volts

### <span id="page-31-2"></span>**ENVIRONMENTAL**

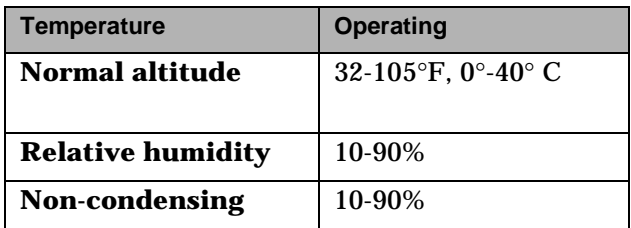

The maximum normal altitude is 12,000 ft. (0-3,660 m)

### <span id="page-31-3"></span>**SAFETY CERTIFICATIONS**

UL, CUL, CSA, CB, Austel, ICE 60950

### <span id="page-31-4"></span>**EMI CERTIFICATIONS**

FCC class A, BSMI, CE class A, C-Tick, VCCI class A

### <span id="page-32-0"></span>**CONNECTORS**

The RJ-45 twisted-pair ports are compatible with the IEEE 802.3 Type 10/100 Base-T standard. The following table describes the media type and distance for these connectors.

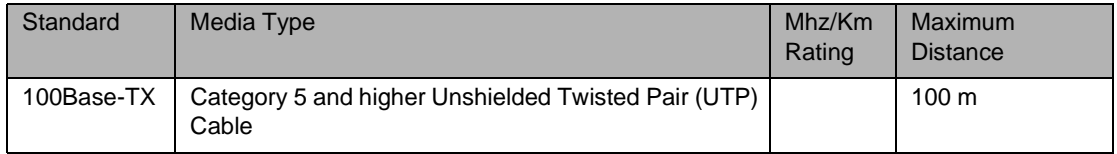

# <span id="page-34-0"></span>**Index**

#### $\mathsf{A}$

asset recovery [20](#page-25-2)

### $\overline{C}$

cables RJ-45 connectors [4](#page-9-3), [13](#page-18-1) twisted pair [13](#page-18-2) cabling, power supply [16](#page-21-0) connecting network interfaces [14](#page-19-1), [18](#page-23-2) connecting power [14](#page-19-2) console changing timeout [17](#page-22-2), [19](#page-24-2) initiating a session [17](#page-22-3) console port [4](#page-9-4)

### G

guide organization [v](#page-4-2)

#### н.

HA connection [16](#page-21-1)

#### L

installation guidelines [8](#page-13-4)

#### L

LEDs alarm [3](#page-8-0) Flash [3](#page-8-1)

HA [3](#page-8-2) power [3](#page-8-3) session [3](#page-8-4) status [3](#page-8-5)

#### M

management software, logging on [20](#page-25-3)

#### $\overline{\mathsf{N}}$

NetScreen publications [vi](#page-5-2)

#### P

password changing [19](#page-24-3) resetting [20](#page-25-2) ports, console [4](#page-9-4)

#### $\mathsf{R}$

rack installation guidelines [8](#page-13-5) mounting [8](#page-13-6) reset [20](#page-25-4)

#### T.

transparent mode [12](#page-17-3)

#### $\overline{\mathsf{V}}$

ventilation [8](#page-13-7)